# Online Provider Portal help guide **How to complete a Staff Update form**

# <span id="page-0-0"></span>**About this guide**

This is a step-by-step guide for how to complete a Staff Update form using the Online Provider Portal. The form will take approximately 10 minutes to complete.

## <span id="page-0-1"></span>**Contents**

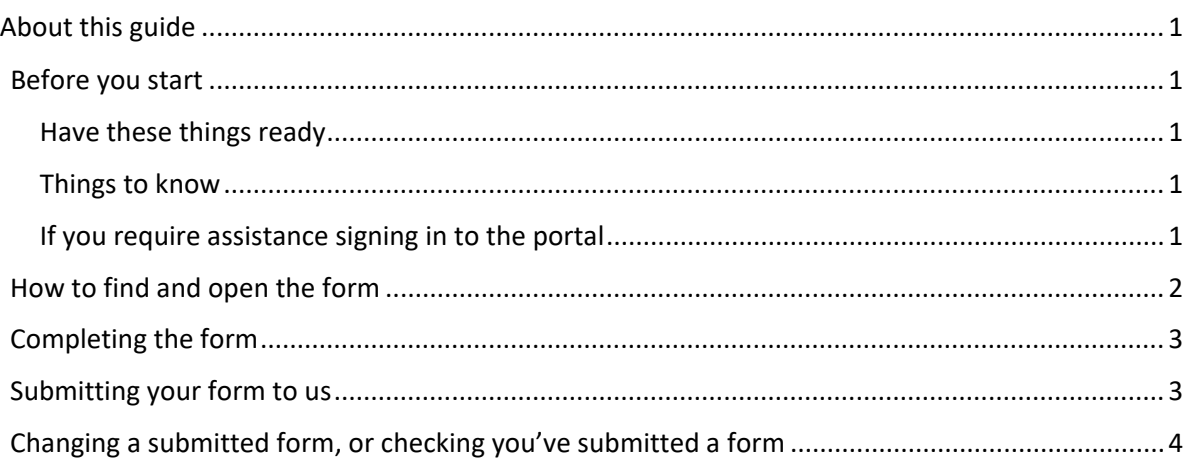

## **Before you start**

#### <span id="page-0-2"></span>**Have these things ready**

- The staff member's name, address, phone number, email address and job title
- Their start date, if they are new
- Their leave date (end date), if they have left

#### <span id="page-0-3"></span>**Things to know**

- You cannot save your progress to continue at a later time
- Include details for one staff member only per form

#### <span id="page-0-4"></span>**If you require assistance signing in to the portal**

• Find hel[p online](https://www.westsussex.gov.uk/ecsportal)

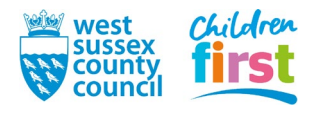

# <span id="page-1-0"></span>**How to find and open the form**

1. [Sign in](https://familyinfoservice.westsussex.gov.uk/SynergyWeb/login.aspx) to the portal

If your account has access to more than one provider, choose the appropriate one from the list at the top of the screen (either day nursery, pre-school or childminder) then press the **Proceed** button

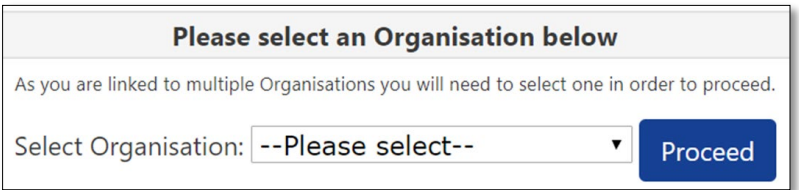

2. Choose **Forms** in the top menu

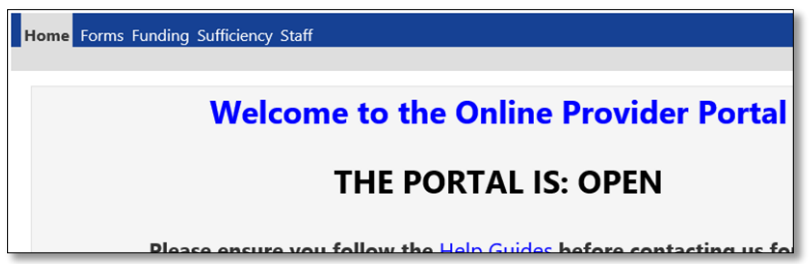

3. Choose **Staff Update Form**

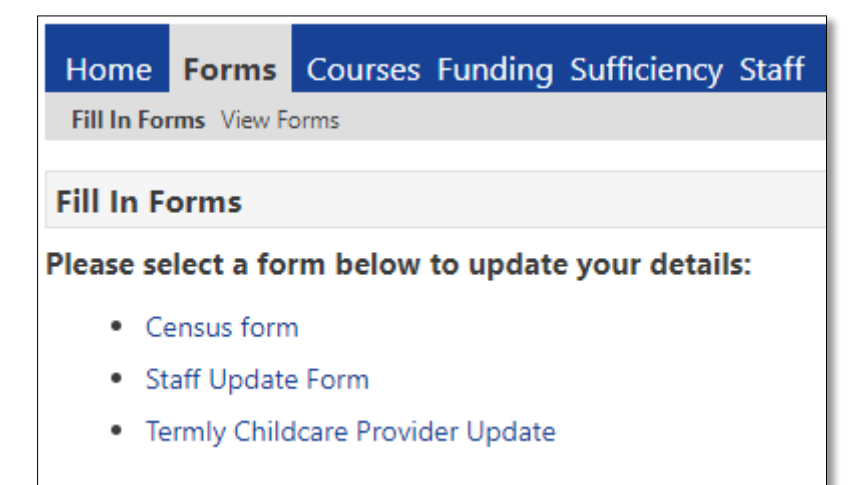

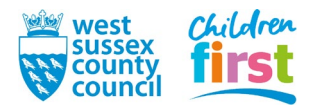

## <span id="page-2-0"></span>**Completing the form**

- 4. The form opens in a separate window and consists of two pages.
	- Read the form in full, following the instructions within to answer the questions correctly
	- Move between pages using the **Next Page** or **Previous Page** buttons at the end of a page

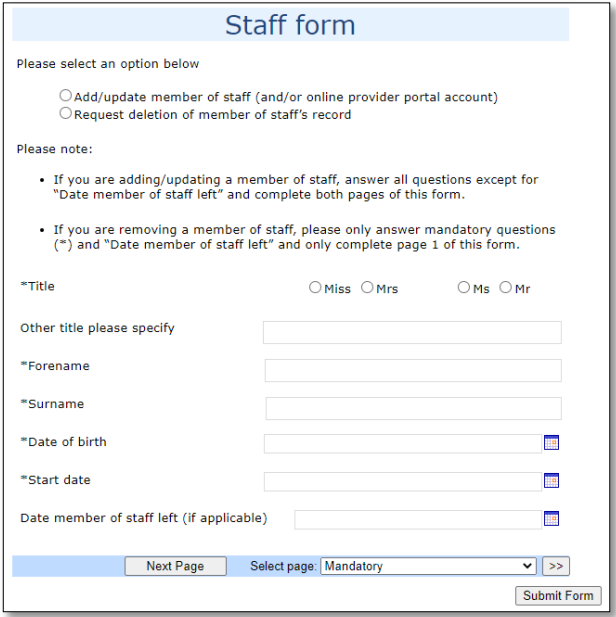

### <span id="page-2-1"></span>**Submitting your form to us**

5. When you have completed all pages of the form press the **Submit Form** button

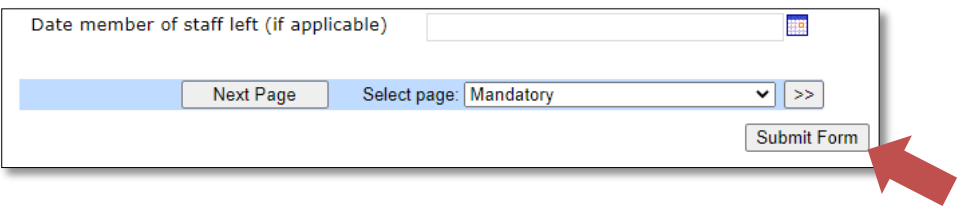

#### 6. Agree to the prompt

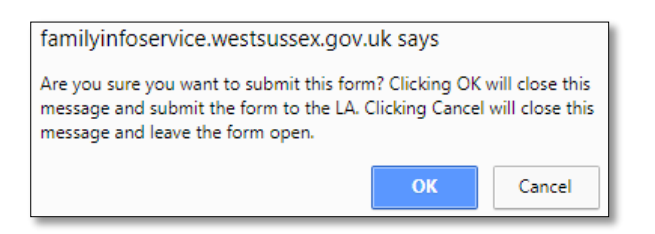

7. A green banner confirms that your form has been submitted

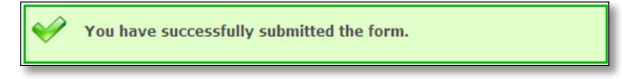

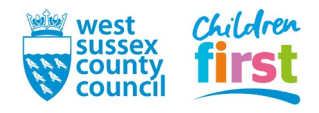

# <span id="page-3-0"></span>**Changing a submitted form, or checking you've submitted a form**

You can check if you've submitted a form, and edit it if we've not yet authorised it

Go to **View Forms** in the **Forms** sub menu and look for your last submitted Staff Update form, noting the date that the forms were submitted

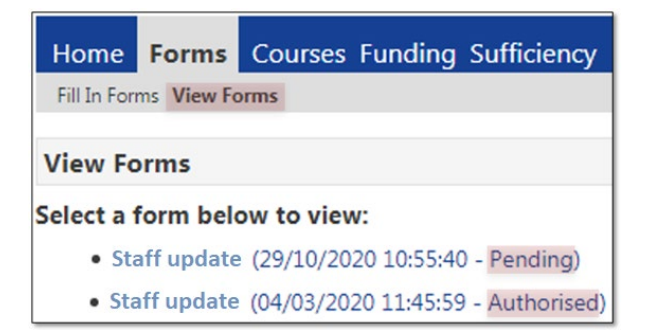

If the form shows as:

- **Pending** we've yet to process your form, you can edit it by clicking it but remember to submit it otherwise we won't see your changes
- **Authorised** we've accepted the form, you cannot edit it submit a new form instead
- **Rejected** we've rejected the form, you cannot edit it submit a new form instead

If no form shows, we don't have it – submit a new form

**END**

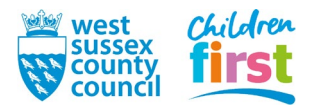